# **TJELESNA I ZDRAVSTVENA KULTURA**

Upute o načinu izvođenja nastave i evidencije dolazaka na predmetu Tjelesna i zdravstvena kultura

> SAMOSTALNA KATEDRA ZA KINEZIOLOGIJU FILOZOFSKI FAKULTET SVEUČILIŠTA U ZAGREBU

QrStudent je sustav digitalnog vođenja evidencije dolazaka na nastavu iz kolegija Tjelesne i zdravstvene kulture. Sustav se koristi na nekoliko sastavnica Sveučilišta, a na Filozofskom fakultetu Sveučilišta u Zagrebu se koristi od 2018. godine. Sustav je omogućio brže, kvalitetnije i transparentnije izvođenje nastave. Koristi QR kodove kako bi evidentirao studente prilikom dolaska na nastavu. Sastoji se od aplikacija za pametne telefone (Android i iOS) i web sučelja. Putem aplikacija studentu je omogućen pristup vlastitim dolascima u bilo kojem trenutku.

# **O**r Student

#### Kako preuzeti QrStudent?

Aplikaciju možete preuzeti na Play Store-u (Android) ili na App Store-u (iOS) uređaji.

Sve što trebate učini je pretražiti QrStudent unutar tih aplikacija i preuzeti ga.

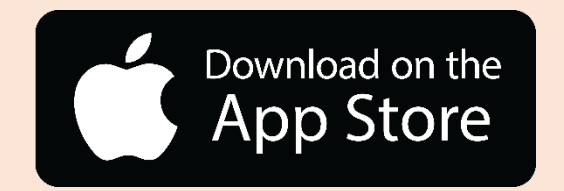

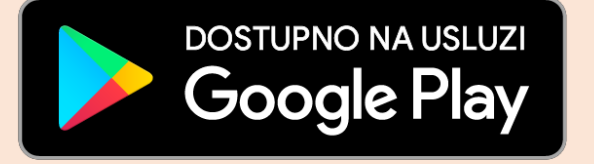

# Postavljanje QrStudent aplikacije

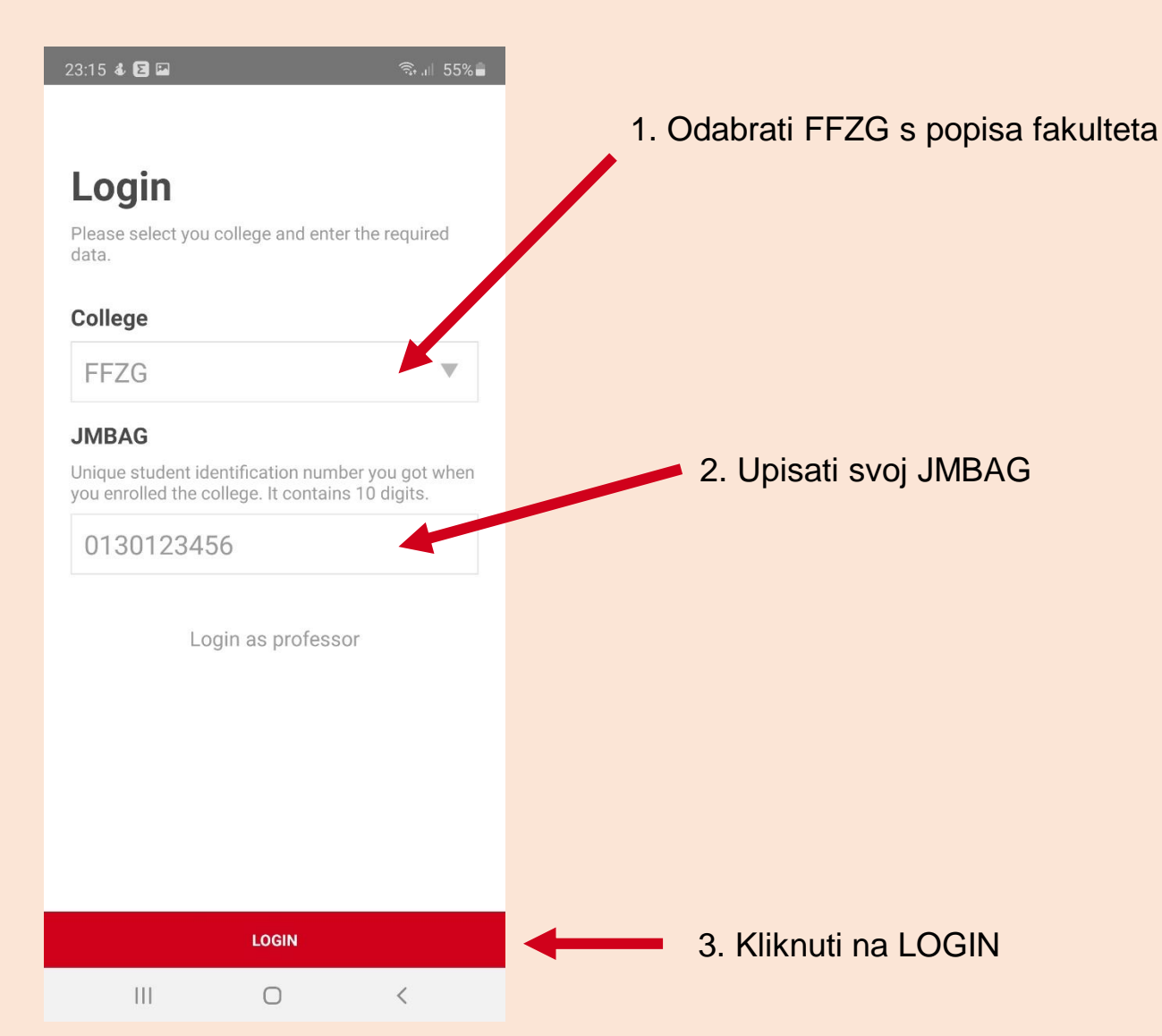

Nakon uspješne instalacije QrStudent aplikacije na Vaš pametni telefon slijedi početni zaslon na kojem morate odabrati fakultet i upisati svoj JMBAG.

Svakom studentu dodijeljen je JMBAG (**J**edinstveni **M**atični **B**roj **A**kademskog **G**rađanina) pri upisu na fakultet.

# QrStudent aplikacija

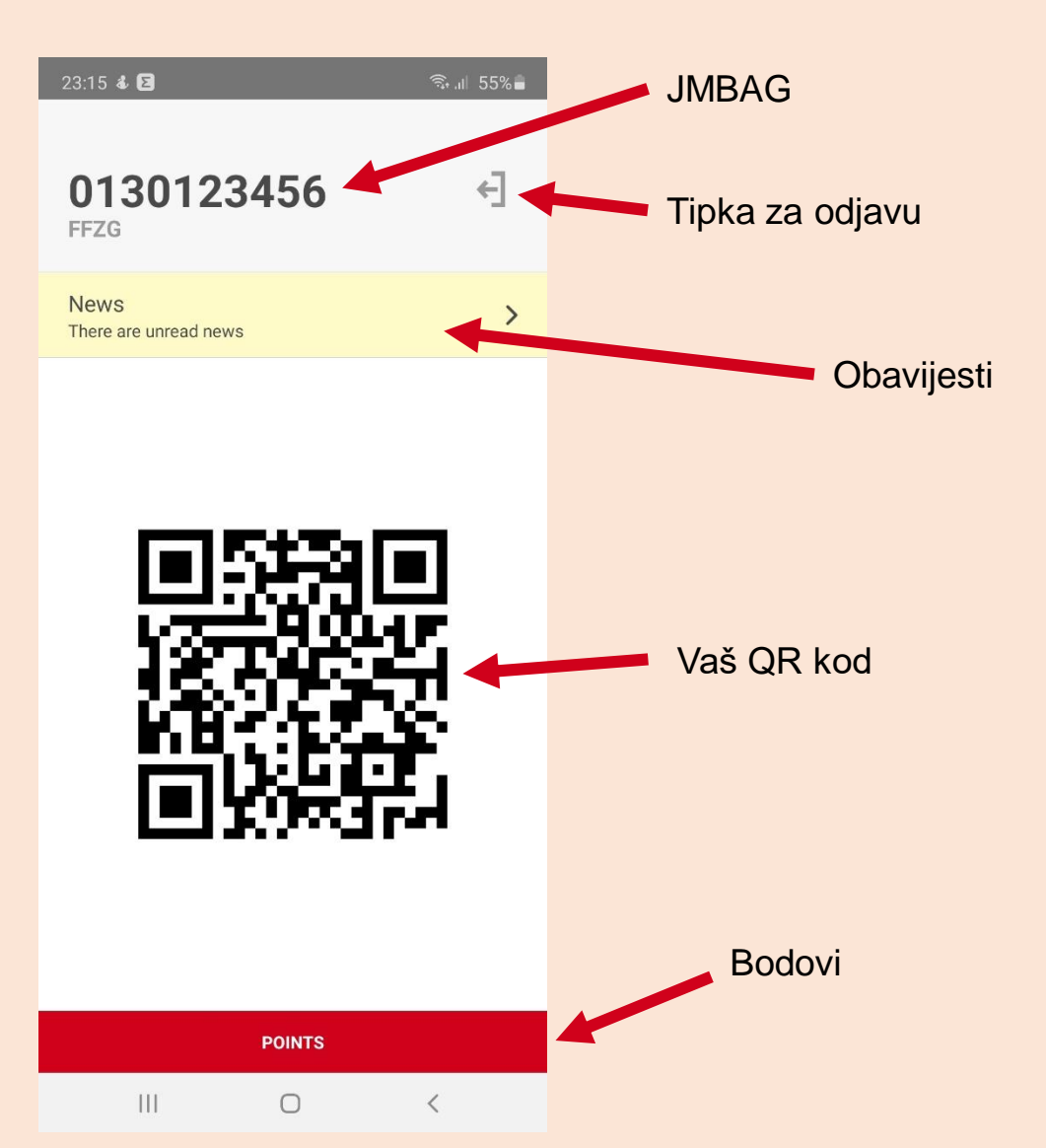

Prijavom u aplikaciju otvara se početni zaslon. On će se svaki sljedeći puta otvoriti pri pokretanju aplikacije ukoliko se korisnik ne odjavi iz aplikacije.

Unutar obavijesti korisnik može pristupiti obavijestima koje nastavnici objave.

Ulaskom u bodove korisniku se na uvid otvaraju ostvareni bodovi.

# QrStudent aplikacija

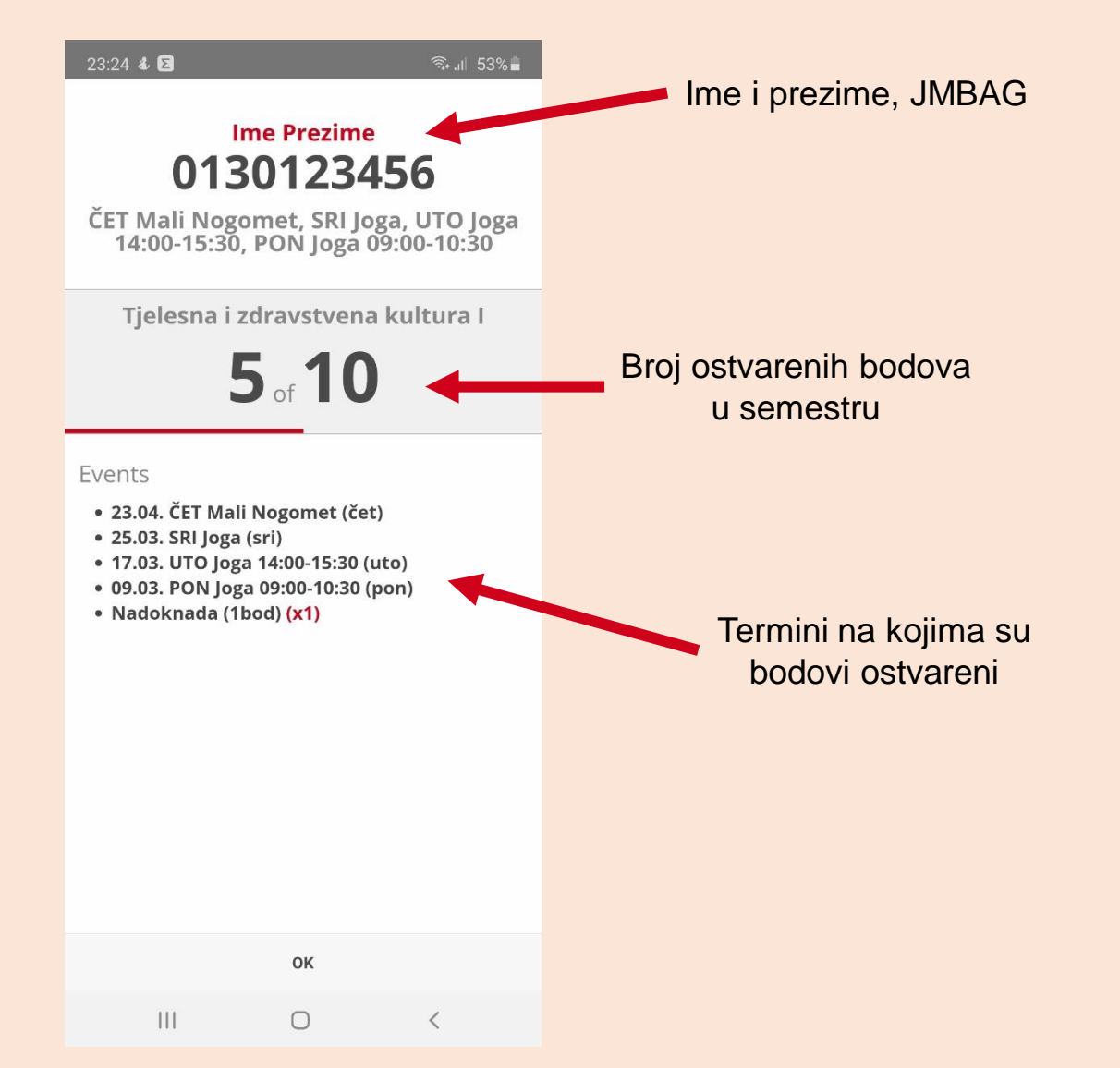

Prikazom bodova se osigurava transparentnost i olakšava se korisniku planiranje odlazaka na nastavu.

Ukoliko termini na kojima je korisnik bio imaju datum, on je istaknut.

Broj bodova se računa prema zadanoj formuli koju nastavnici određuju stoga ne znači da se svaki termin na kojem je korisnik bio boduje.

Moguće je na početku semestra da korisniku ne bude istaknuto ime nego samo JMBAG (Ovo se uglavnom događa zbog tijeka unošenja podataka u sustav). Ukoliko se ovakva situacija prolongira prema kraju semestra kontaktirajte nastavnika.

Epidemija koronavirusa pogodila je sve dijelove društva te se većina aktivnosti odvija ili na alternativni način ili uz stroge epidemiološke mjere.

Kako bi mogućnost zaraze sveli na najmanju moguću mjeru, nastava iz Tjelesne i zdravstvene kulture u zimskom semestru akademske godine 2020./2021. održati će se na daljinu. Ovakav pristup omogućava fleksibilnost i sigurnost studenata.

Uz prije navedeni QrStudent pomoću kojeg će se i dalje provoditi digitalna evidencija dolazaka (odrade) nastave TZK, Katedra će ovaj semestar koristiti i Strava aplikaciju.

Strava je aplikacija koja omogućuje mjerenje i pohranjivanje tjelesnih aktivnosti kao i njihovo dijeljenje s drugima.

U nastavku će biti objašnjeno na koji način instalirati, postaviti i koristiti aplikaciju kako bi se uspješno odradile sve obaveze prema Katedri.

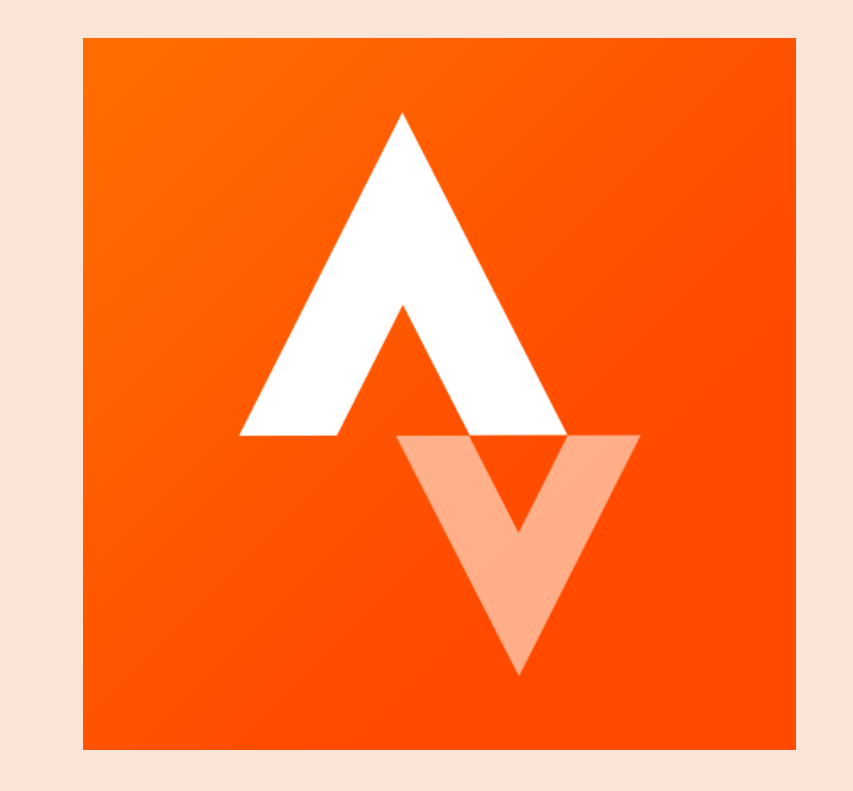

#### Kako preuzeti Stravu?

Aplikaciju možete preuzeti na Play Store-u (Android) ili na App Store-u (iOS) uređaji.

Sve što trebate učini je pretražiti Strava unutar tih aplikacija i preuzeti ju.

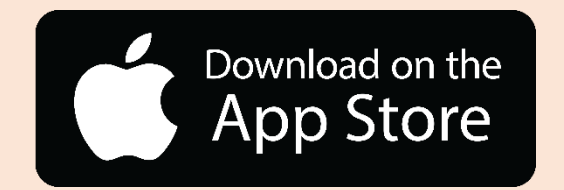

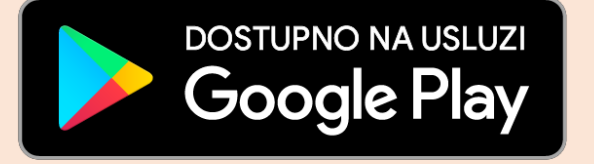

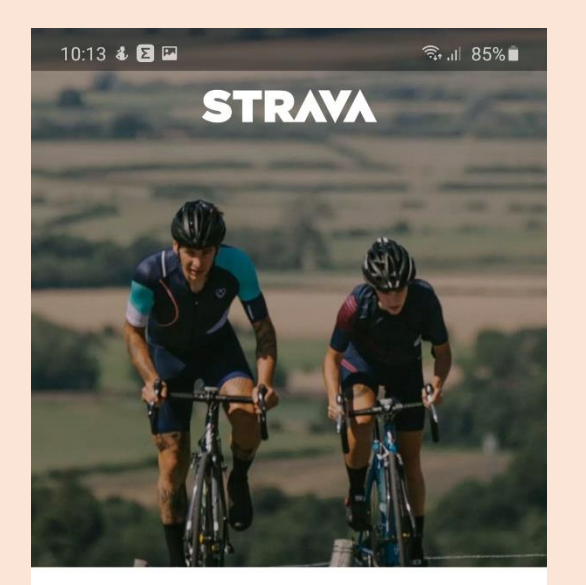

The #1 app for runners and cyclists

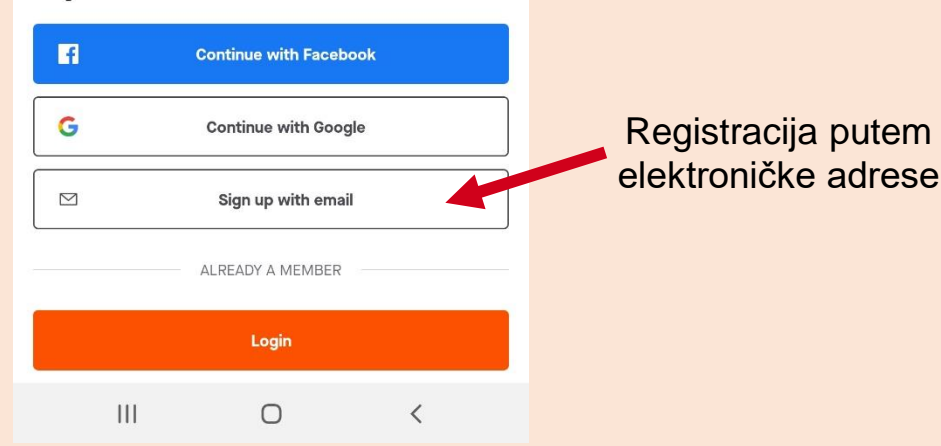

Prilikom prvog otvaranja Strava aplikacije potrebno se registrirati putem adrese elektroničke pošte.

Potrebno je koristiti službenu adresu elektroničke pošte koju je dodijelio Fakultet, FFZG.

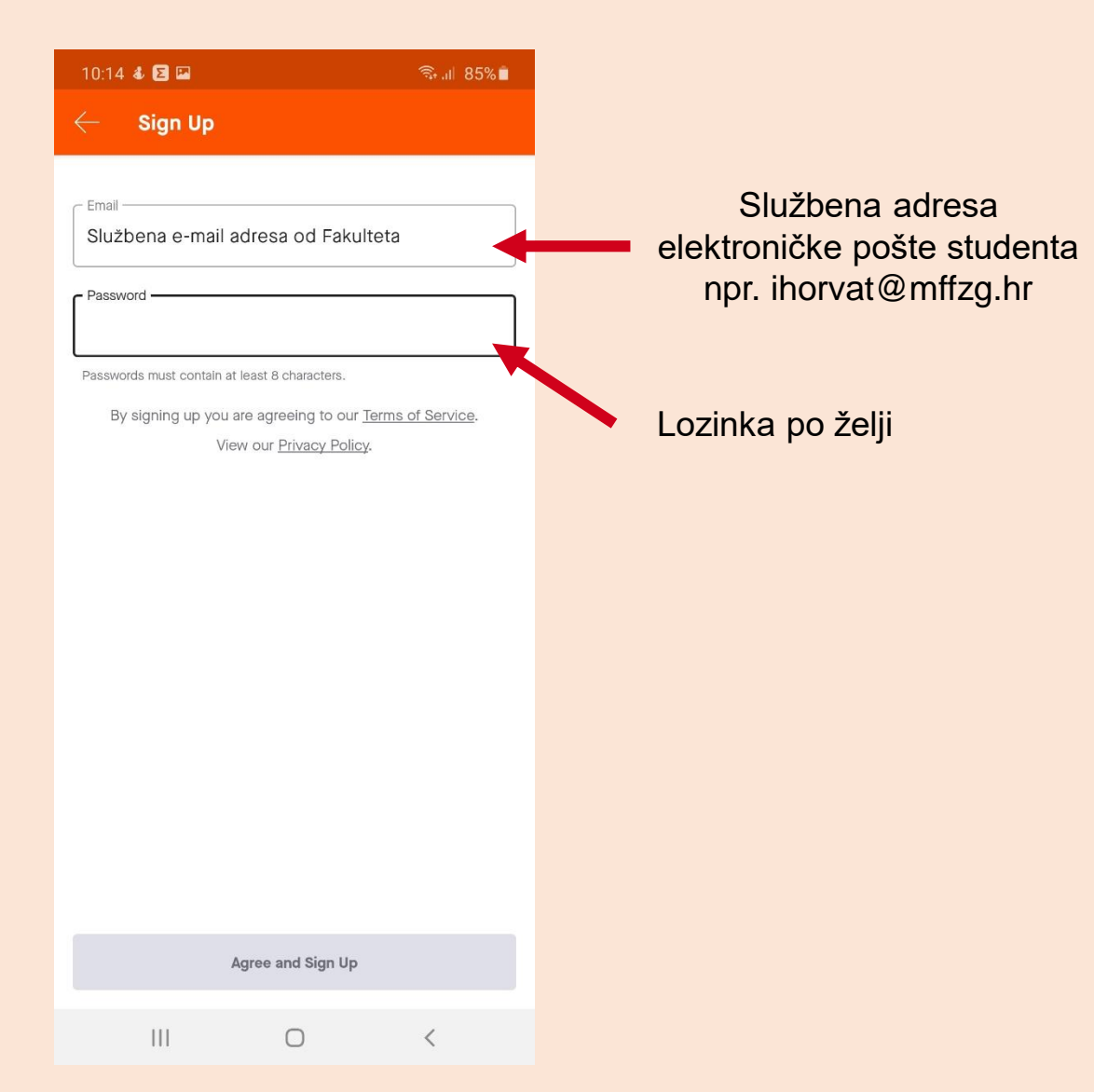

Poslije upisa službene adrese elektroničke pošte i lozinke koju odabirete po želji pritisnite Agree and Sign Up.

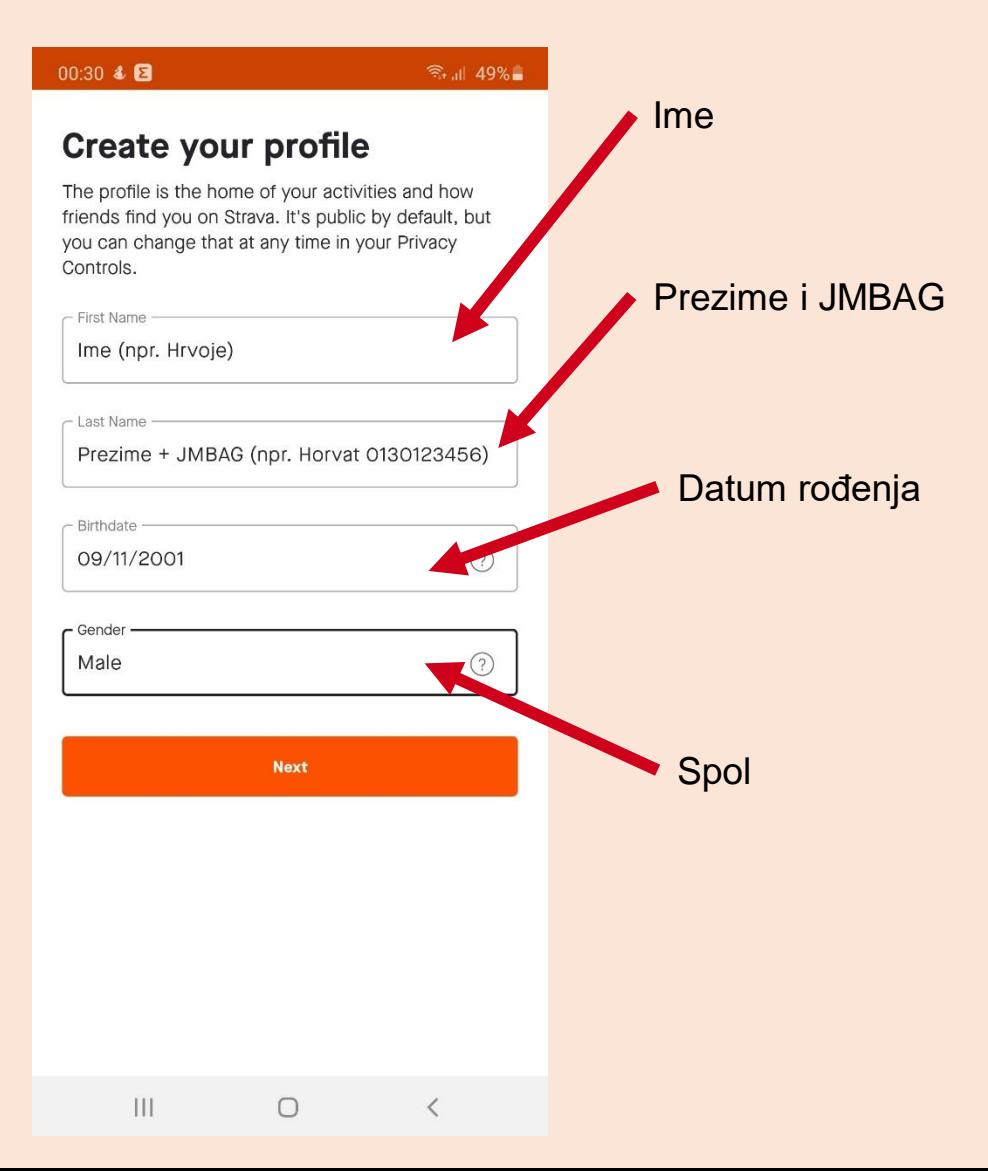

Sljedeći korak je upis osobnih podataka. U aplikaciju upisujete Ime, Prezime uz koje obavezno morate upisati JMBAG, datum rođenja i spol.

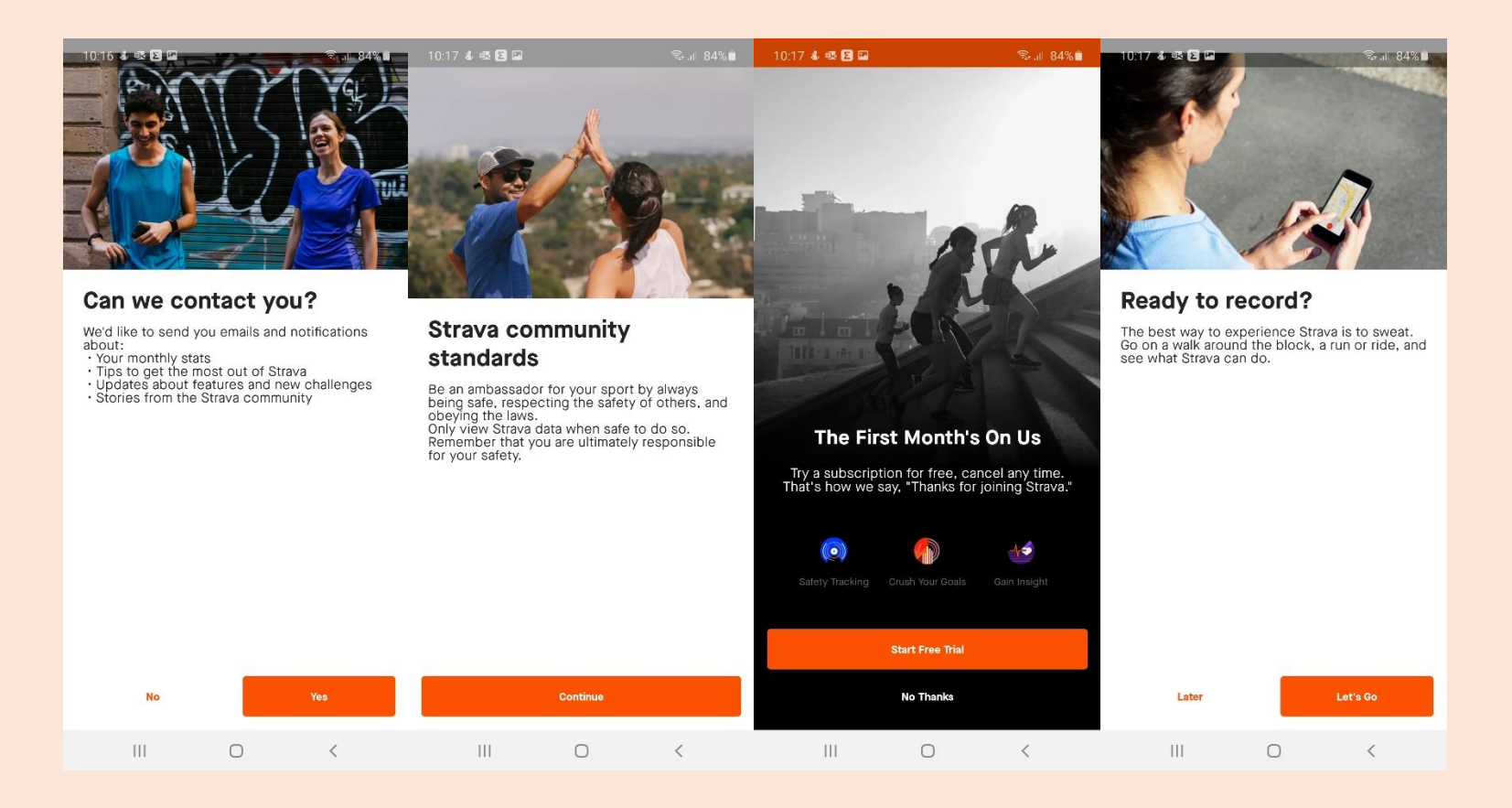

#### S lijeva na desno….

- Prvi ekran odabirete po želji
- Na drugom ekranu pritisnite "Continue"
- Na trećem ekranu pritisnite "No Thanks" (Strava je besplatna aplikacija s premium opcijama koje nisu potrebne za izvođenje nastave)
- Na četvrtom ekranu pritisnite "Later"

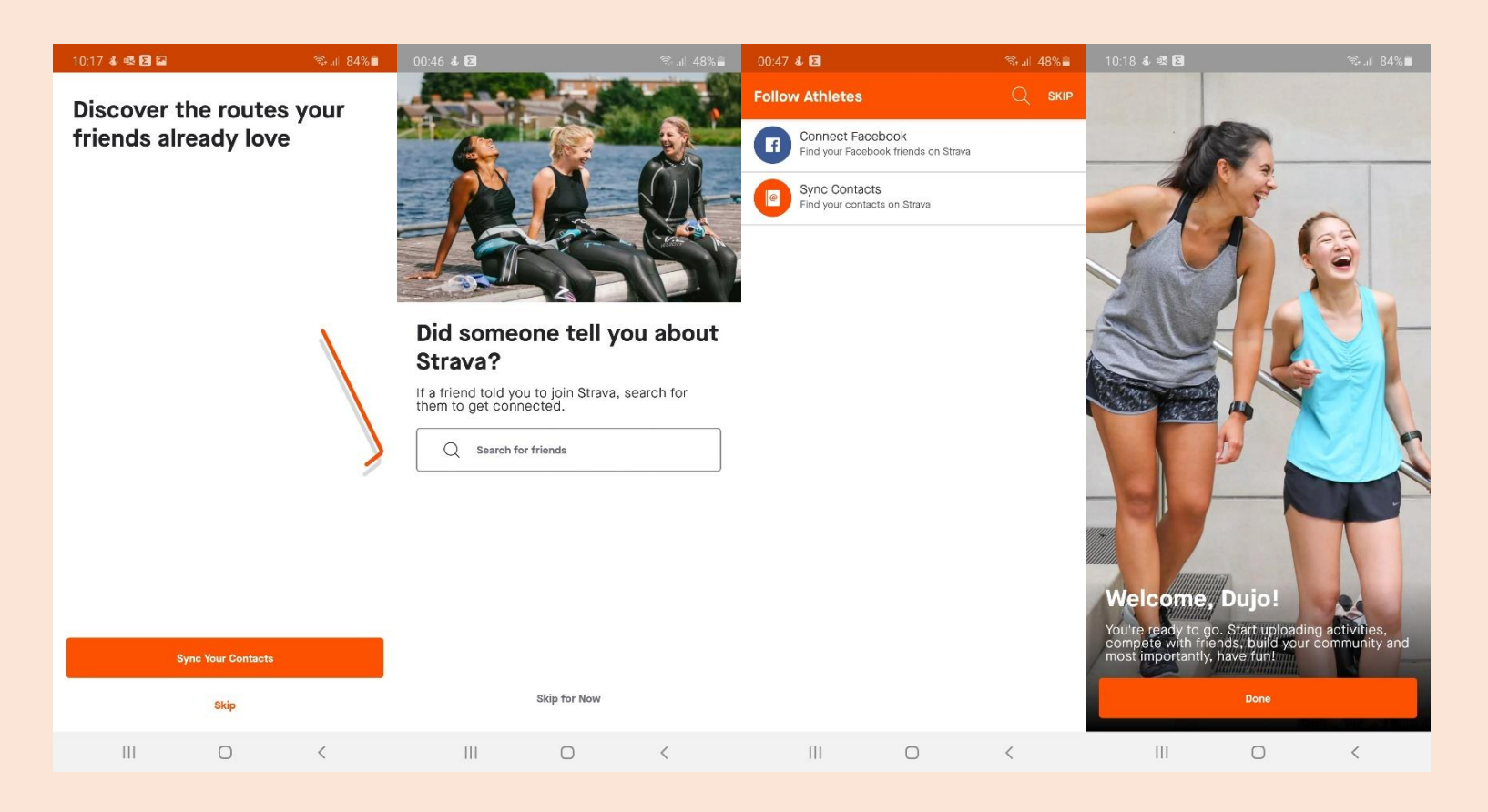

S lijeva na desno….

- Na prvom ekranu odaberite "Skip" ukoliko ne želite drugačije
- Na drugom ekranu pritisnite "Skip for Now"
- Na trećem ekranu pritisnite "Skip" u gornjem desnom kutu ekrana
- Na četvrtom ekranu pritisnite "Done"

Nakon završetka postavljanja Strava aplikacije pojavljuje se početni ekran (Feed) koji će biti početni ekran prilikom svakog novog pokretanja aplikacije.

Ako imate upisan TZK 1 klikom na odgovarajući link otvorite Strava aplikaciju i dodajte FFZG TZK 1 profil preko kojega će nastavnici biti u mogućnosti pratiti vaše aktivnosti.

Ukoliko imate upisan TZK 3 klikom na odgovarajući link otvorite Strava aplikaciju i dodajte FFZG TZK 3.

Ako u tekućem semestru imate upisanih više komponenti (npr. zaostatak iz TZK 2 i upisan TZK 3) javite se Katedri na mail za daljnje informacije.

Kako biste bili u mogućnosti otvoriti linkove unutar Strava aplikacije nužno je da ih otvarate putem **mobilnog uređaja**. Linkovi će biti izvješeni i na ostalim kanalima Katedre.

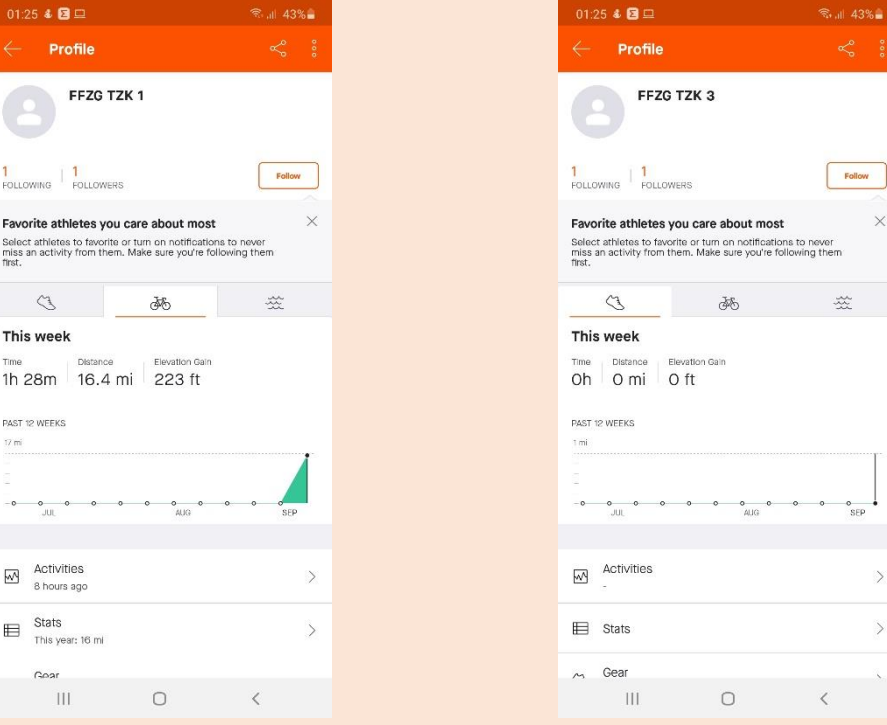

Favor Select<br>miss ar<br>finst.

This

PAST 12  $17\,\mathrm{m}$ 

 $\overline{\mathsf{w}}$ 

TZK 1 <https://www.strava.com/athletes/67900159>

#### TZK 3

<https://www.strava.com/athletes/67900840>

# Kako koristiti Strava aplikaciju?

Odabirete jednu od 5 ponuđenih aktivnosti:

- Hodanje (Walk)
- Trčanje (Run)
- Bicikliranje (Ride)
- Planinaranje/Pješačenje (Hike)
- Rolanje (Inline Skate)

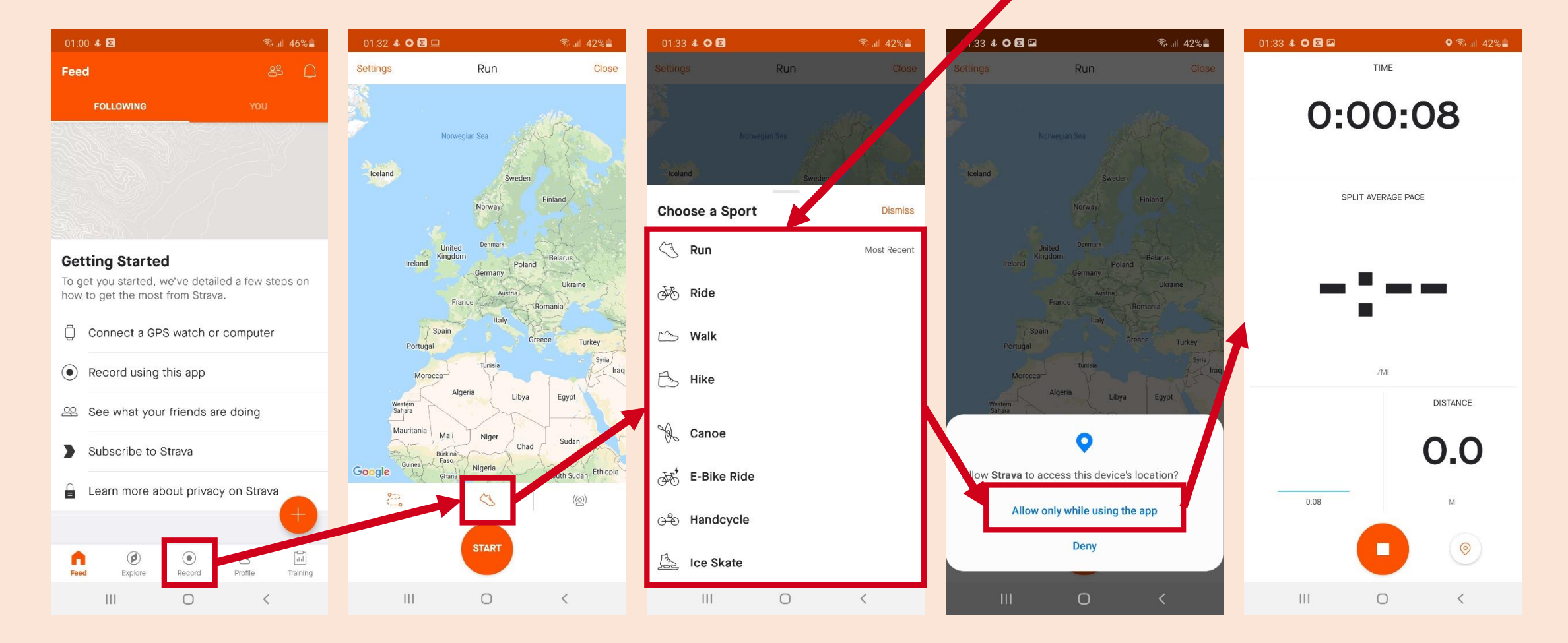

#### Kako koristiti Strava aplikaciju?

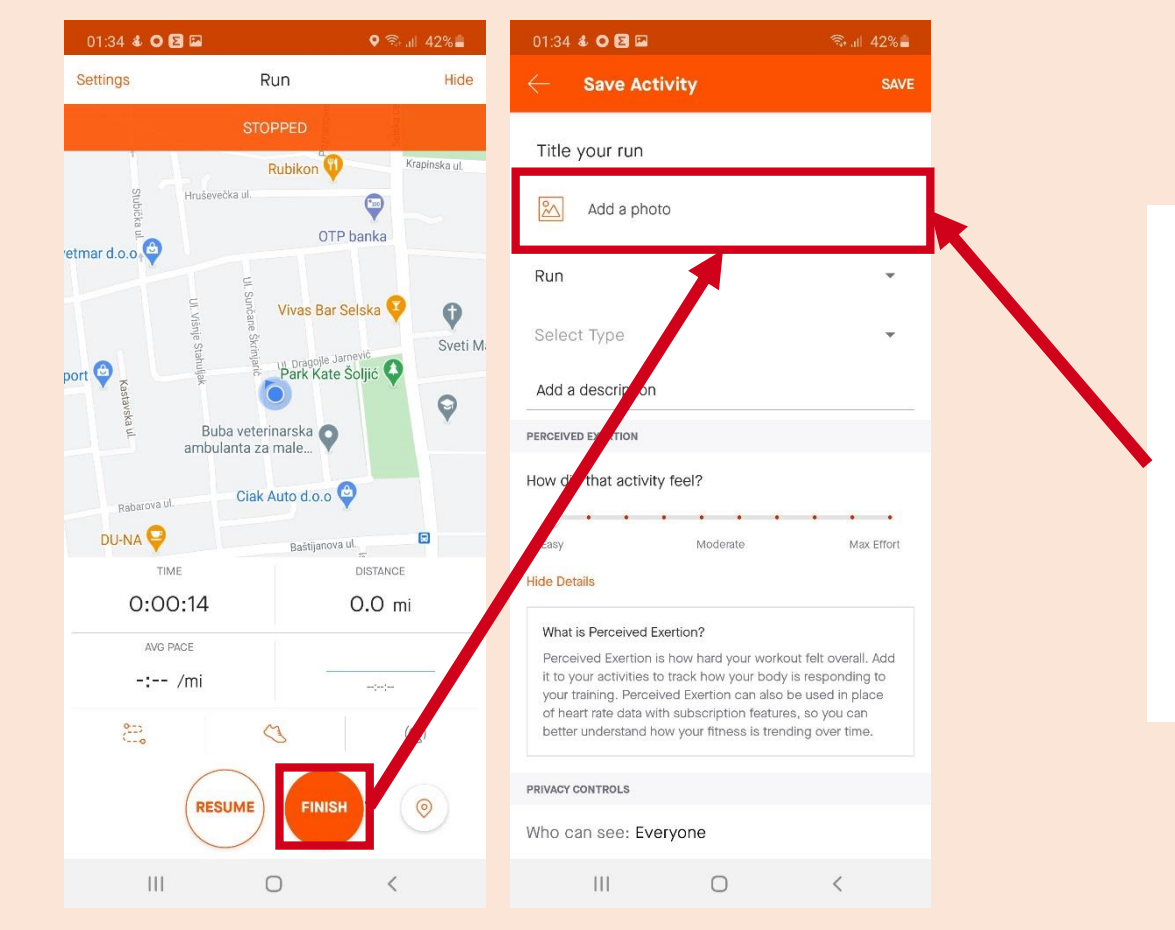

0130123456

Po završetku vježbanja aktivnost spremate. Važno je **da učitate fotografiju svog QR koda** iz galerije na mjesto predviđeno za učitavanje fotografija. Nakon što ste učitali QR kod spremite aktivnost na tipku "Save" u gornjem desnom kutu.

Sliku svog QR koda možete preuzeti na sljedećoj adresi [https://kineziologija.ffzg.unizg.hr](https://kineziologija.ffzg.unizg.hr/)

#### Promjena mjernih jedinica na Strava aplikaciji

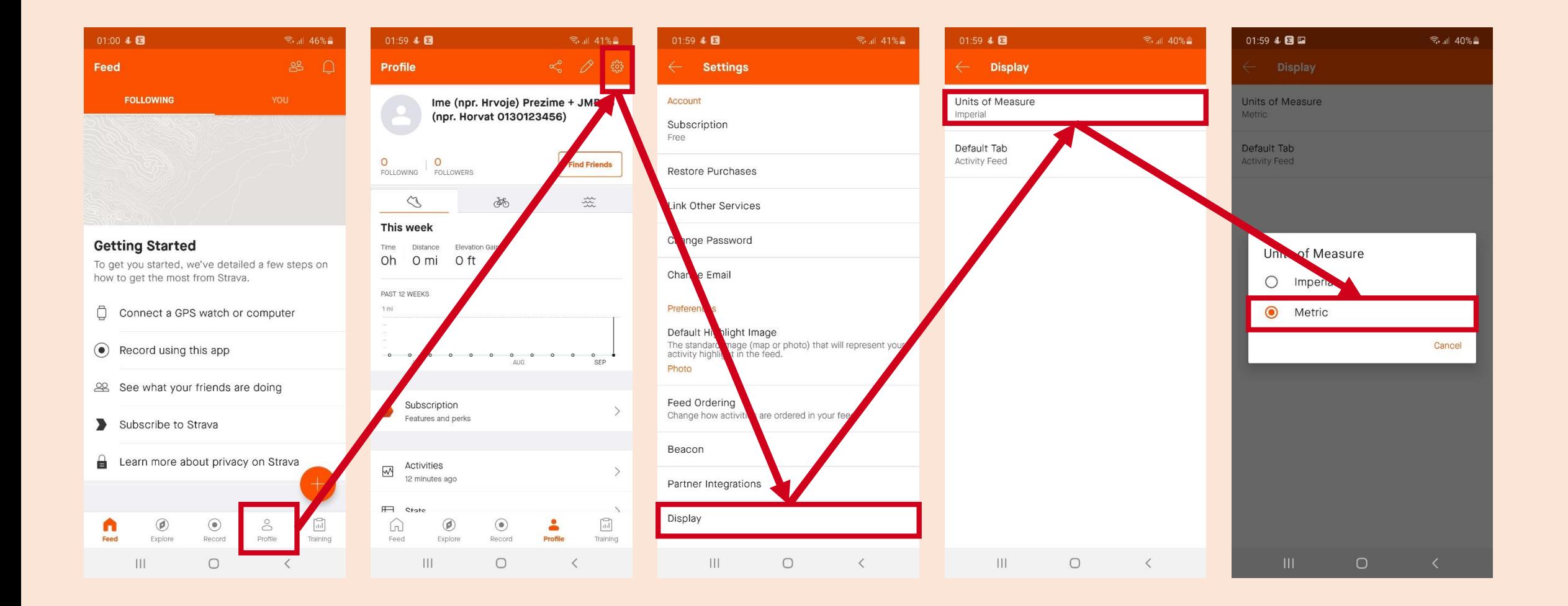

#### Prikaz parametara prema aktivnosti

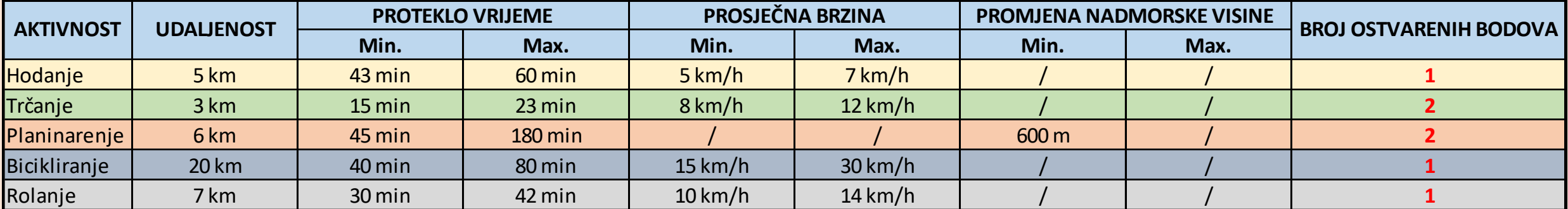

### Način bodovanja aktivnosti

- Aktivnosti se boduju prema tablici navedenoj u prethodnom slajdu
- Boduje se ISKLJUČIVO jedna aktivnost tjedno (tjedan započinje u ponedjeljak i završava u nedjelju)
- U slučaju odrade dviju ili više aktivnosti u jednom tjednu bodovat će se samo jedna aktivnost i to ona koja prva zadovolji navedene parametre
- Broj bodova bit će upisan u QrStudent sustav najkasnije **14 dana** nakon izvršenja tjedne aktivnosti